# Upis na dvopredmetne studije

Studenti koji upisuju dvopredmetni studij, u jednoj akademskoj godini upisuju kombinaciju dvaju studija koji se mogu studirati kao dvopredmetni studiji.

Podržan model studiranja za dvopredmetne studije je model upisa Upis predmeta prema preduvjetima.

Kod dvopredmetnih studija, svi studenti uvijek upisuju predmete semestar po semestar.

Prilikom upisa godine studenti upisuju predmete za zimski semestar, a predmeti za ljetni semestar se upisuju prilikom upisa ljetnog semestra.

Postupak upisa godine za studije koji se izvode prema modelu Upis predmeta prema preduvjetima detaljnije je objašnjen u dijelu uputa Upis godine za [studije s modelom upisa prema preduvjetima.](https://wiki.srce.hr/pages/viewpage.action?pageId=27688991)

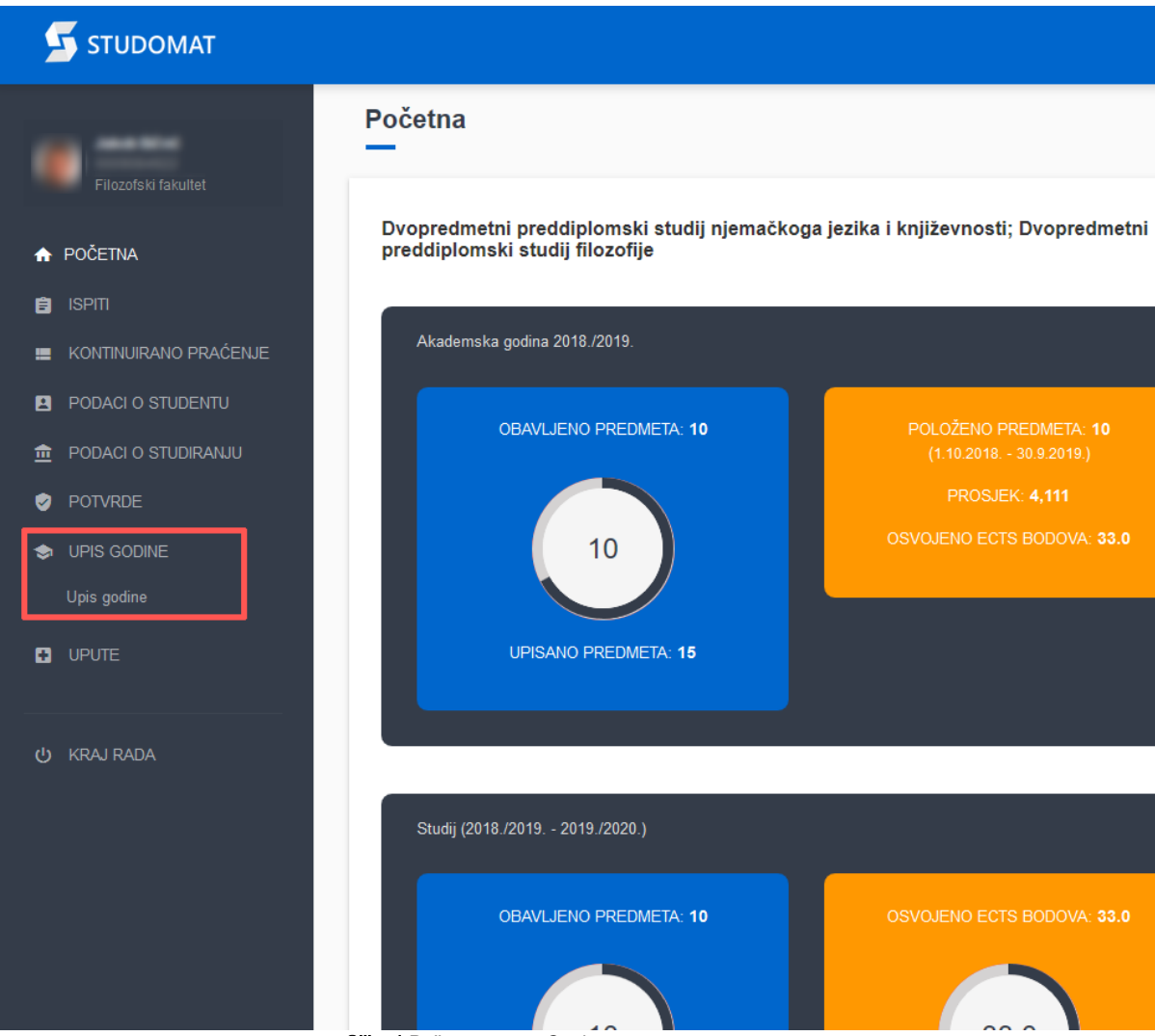

Slika 1. Početna strana Studomata

Nakon odabira Upis godine, u bočnoj alatnoj traci, otvara se prozor za odabir studija (slika 2.).

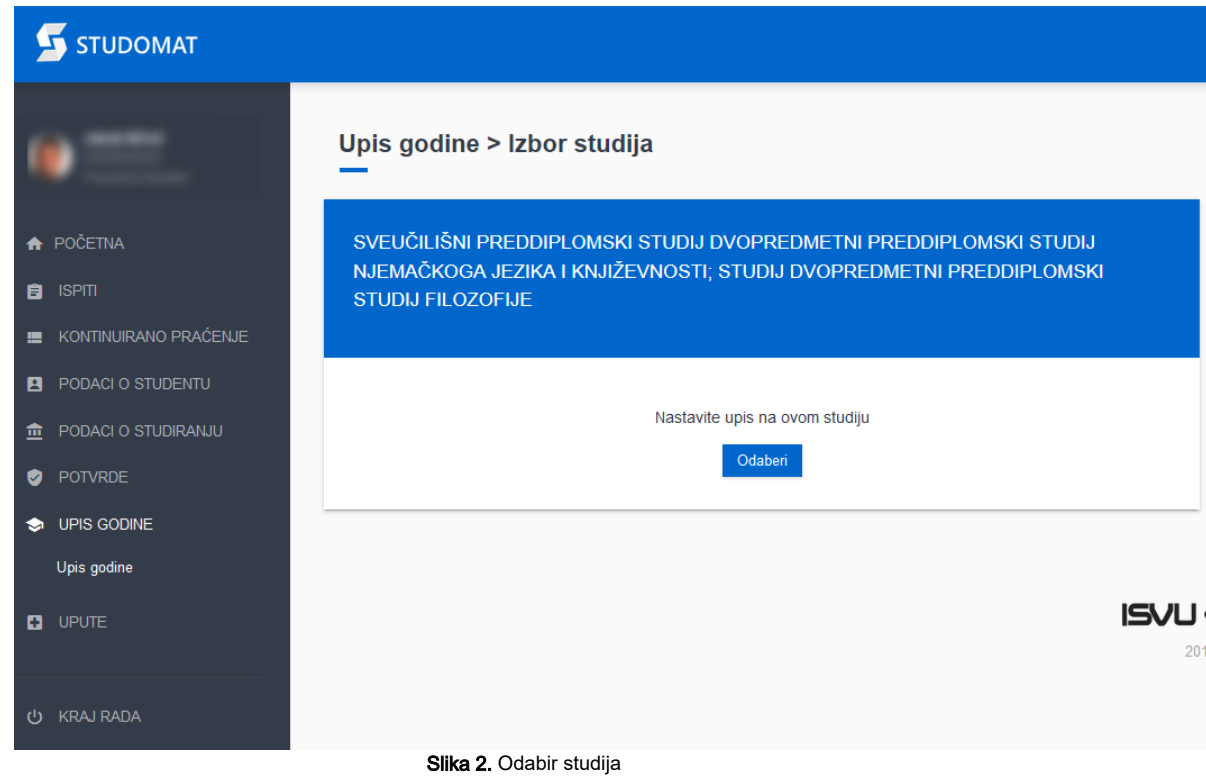

Nakon odabira studija na kojem se želi napraviti upis, prikazuje se prozor Upis godine > Studiji/smjerovi, prikazan na Slici 3.

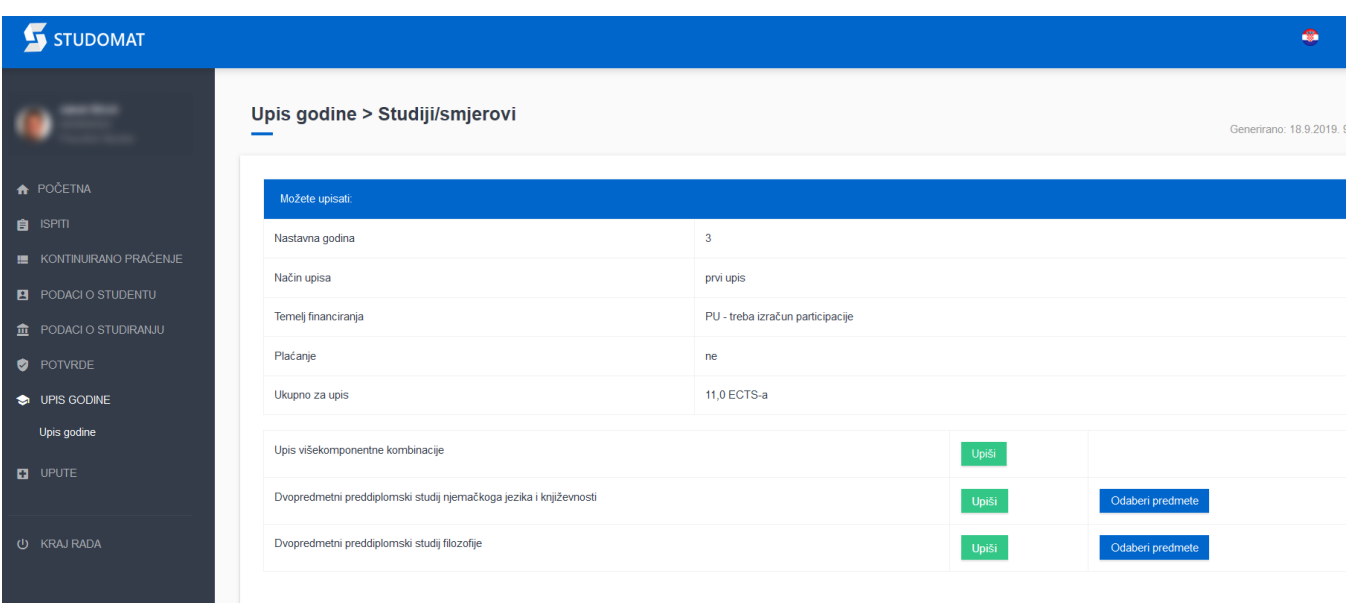

Slika 3. Prozor Upis godine > Studiji/smjerovi

# U prozoru Upis godine > Studiji smjerovi > prikazani su sljedeći podaci:

- nastavna godina koju student upisuje i načinu upisa
- temelj financiranja i plaćanju za dvopredmetni studij kojeg student upisuje
- trenutno upisana količina ECTS bodova u zimskom semestru, na oba studija zajedno (Ukupno za upis)
- mogućnost upisa višekomponentne kombinacije /pojedinog studija na njoj

Ako nije zadovoljeno pravilo upisne kvote za semestar ili neko drugo pravilo vezano uz upis, opcija Upiši svijetli crveno, a ako su zadovoljena pravila, opcija svijetli zeleno.

Da bi upis višekomponentne kombinacije bio moguć, moraju biti zadovoljena pravila upisa na oba studija!

Za odabir predmeta za upis, potrebno je odabrati opciju Odaberi predmete, koja omogućuje odabir predmeta koje će student upisati u određenom semestru. U primjeru student upisuje zimski semestar te mu se za upis nude samo predmeti zimskog semestra. Nakon odabira predmeta za jedan od studija, prikazuje se prozor Upis godine > Studiji/smjerovi > Obvezni/izborni, koji sadrži podatke o ponudi obveznih i izbornih predmeta koje student može/mora upisati (Slika 4).

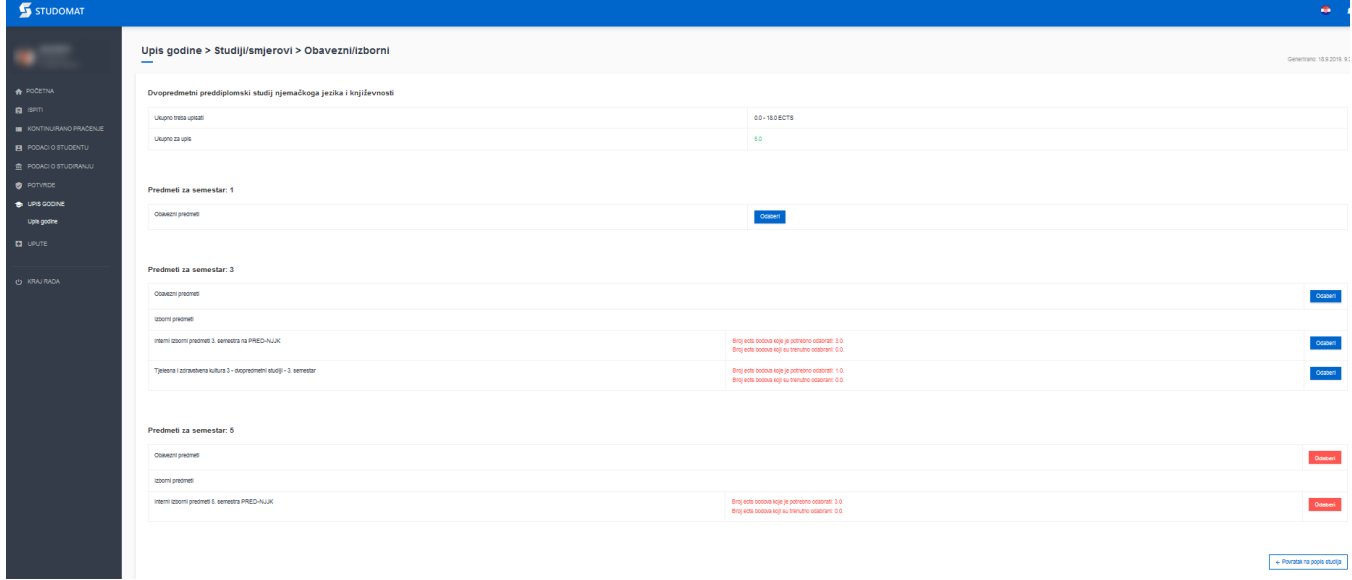

Slika 4. Prozor Upis godine > Studiji/smjerovi > Obvezni/izborni

Slika 4. prikazuje ponudu predmeta za studij Dvopredmetni preddiplomski studij njemačkog jezika i književnosti. Upisna kvota za navedeni studij je 0-18 ECTS-a, a student trenutno ima odabrano 5 ECTS bodova. Odabir predmeta za 5. semestar svijetli crveno jer su prioritetniji predmeti iz nižih semestara, pa student treba prvo upisati obvezne i izborne predmete iz 1. i 3. semestra.

Odabirom obveznih predmeta 1. semestra, otvara se prozor kao na slici 5.

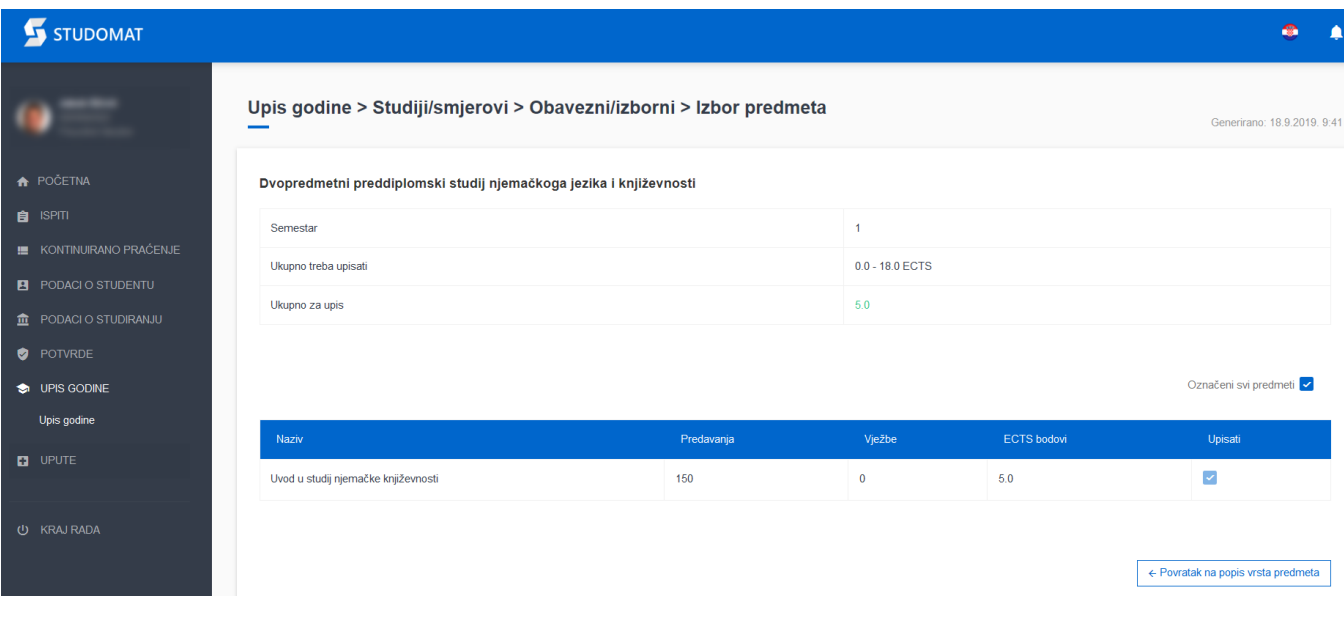

#### Slika 5. Pregled predmeta 1. semestra

Pošto je pravilo takvo da se nepoloženi predmeti moraju ponovo upisati, studentu se u 1. semestru pojavljuje predmet koji nije položio. Predmet je automatski označen za upis i nije ga moguće od-označiti.

Za povratak na prethodni prozor, Upis godine > Studiji/smjerovi > Obvezni/izborni, potrebno je kliknuti na opciju Povratak na popis vrsta predmeta.

Student sad može za upis odabrati predmete 3. semestra.

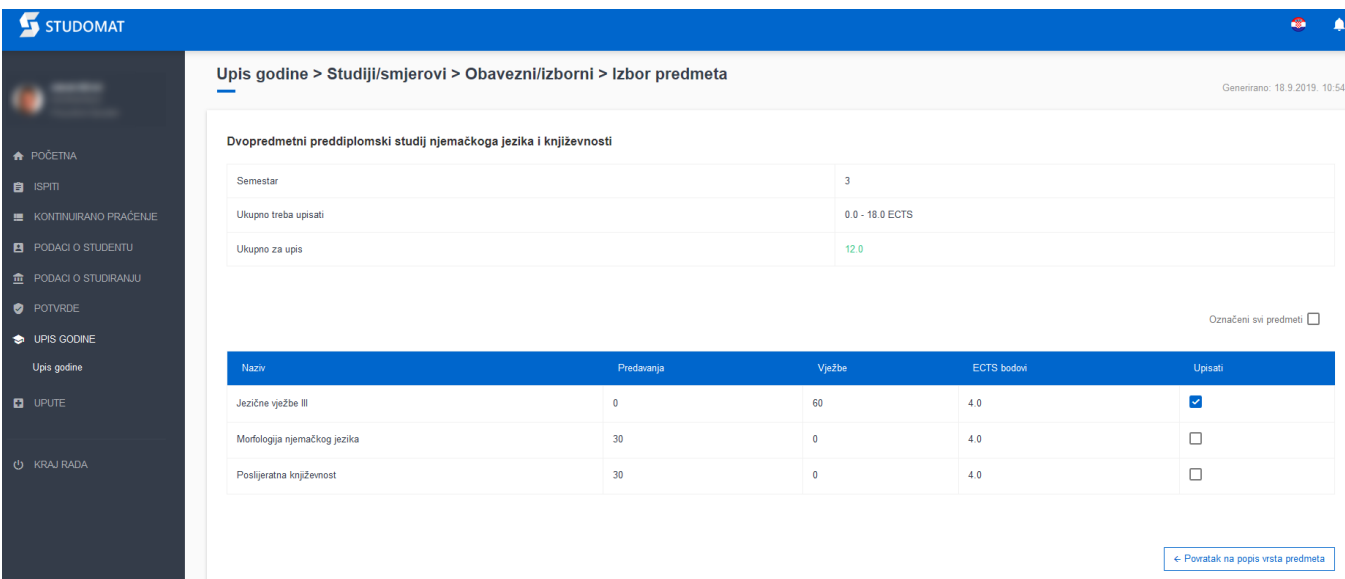

#### Slika 6. Odabir predmeta 3. semestra

Za odabir određenog predmeta potrebno je označiti opciju Upisati pored predmeta kojeg se želi upisati. Za poništavanje odabira potrebno je odoznačiti polje ponovnim pritiskom na njega.

Odabirom predmeta mijenja se trenutno upisana kvota za dani studij.

Nakon što se odaberu željeni obvezni predmeti 3. semestra, potrebno se je vratiti na prozor Upis godine > Studiji/smjerovi>Obvezni/izborni (slika 4), te odabrati upis izbornih predmeta.

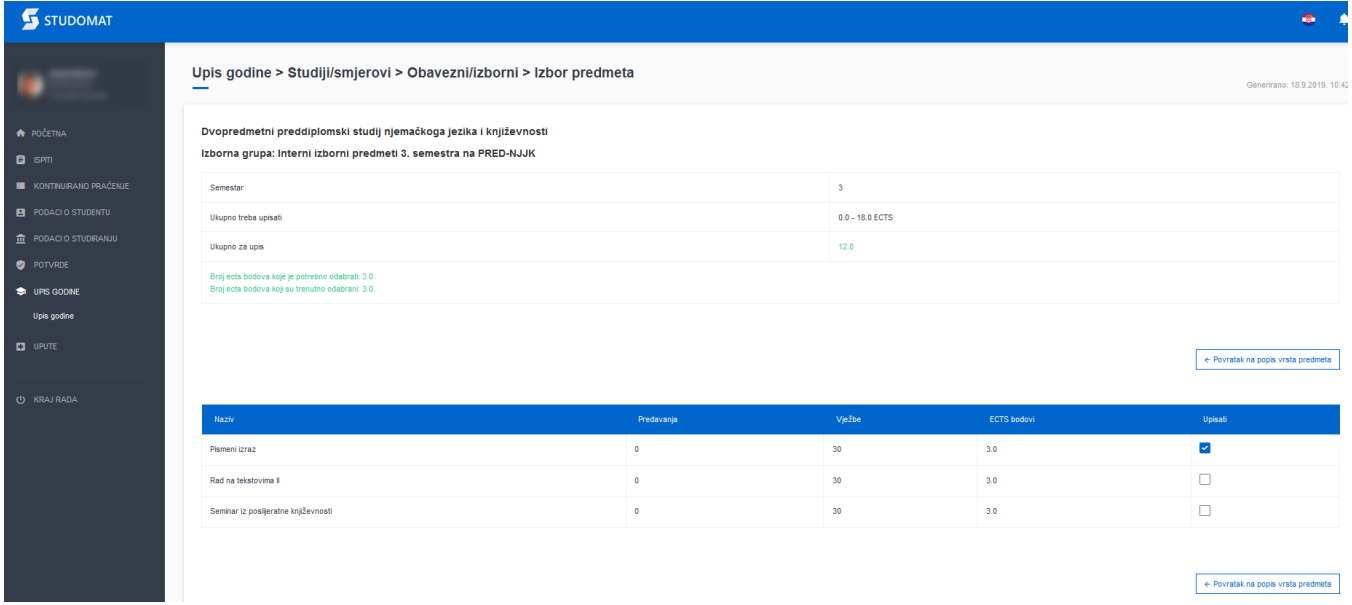

# Slika 7. Odabir izbornih predmeta 3. semestra

Nakon što su odabrani predmeti za studij Dvopredmetni preddiplomski studij njemačkog jezika i književnosti, potrebno se vratiti se na prozor Upis godine > Studiji/smjerovi, te odabrati predmete za studij Dvopredmetni preddiplomski studij filozofije,

Potrebno je paziti da se definirana kvota ne premaši. Na slici 8. je prikazano pravilo koje laže da je potrebno upisati 0-16 ECTS boda a student je odabrao 21 ECTS bod, te mu ECTS bodovi svijetle crveno. Potrebno je odoznačiti neke predmete, kako se kvota ne bi premašila.

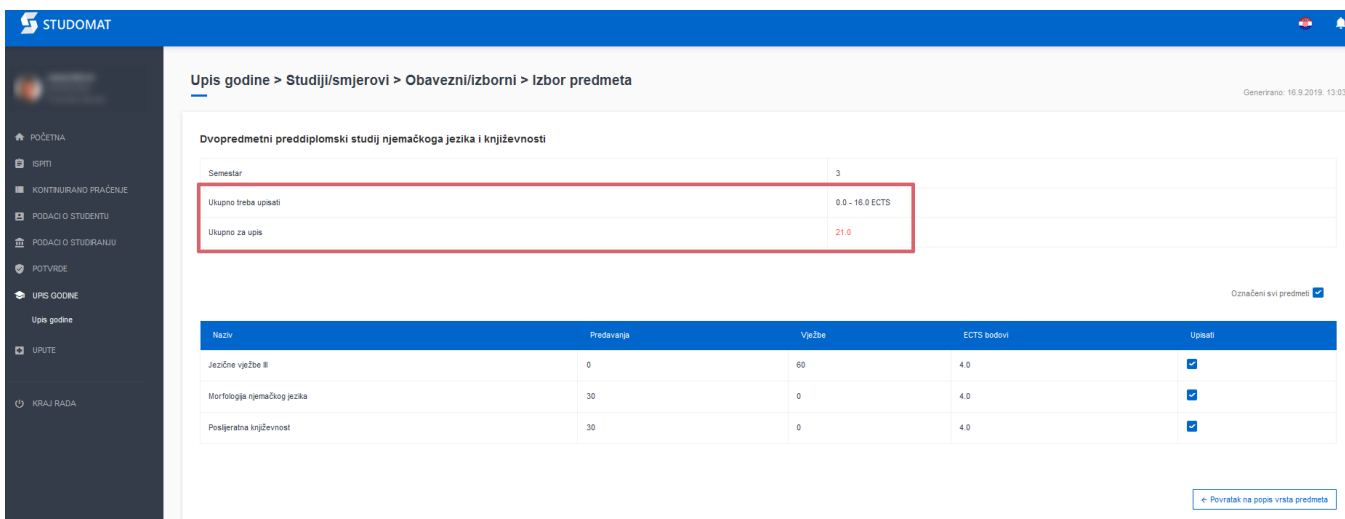

#### Slika 8. Odabir svih predmeta za upis

Želi li student upisati predmet iz 5. semestra, pojavit će mu se napomena kao na slici 9.

# **Napomena**

Prije upisa predmeta iz ovog semestra potrebno je upisati obvezne i izborne predmete iz prethodnih semestara.

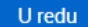

Slika 9. Napomena kod upisa 5. semestra

Nakon što se odaberu svi željeni predmeti za upis, potrebno se je vratiti na prozor Upis godine > Studiji/smjerovi (slika 3), te odabrati Upis višekomponentne kombinacije za upis. Odabere li se više ECTS bodova nego što je propisana kvota za upis, prikazat će se napomena kao na slici 10.

# Napomena

# Odabrano je previše ECTS bodova za upis.

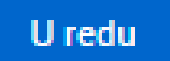

### Slika 10. Napomena

Ako je kvota zadovoljena, upisom studija će se otvoriti prozor sa pregledom svih odabranih predmeta prije upisa. Potrebno je još jednom provjeriti sve podatke za upis.

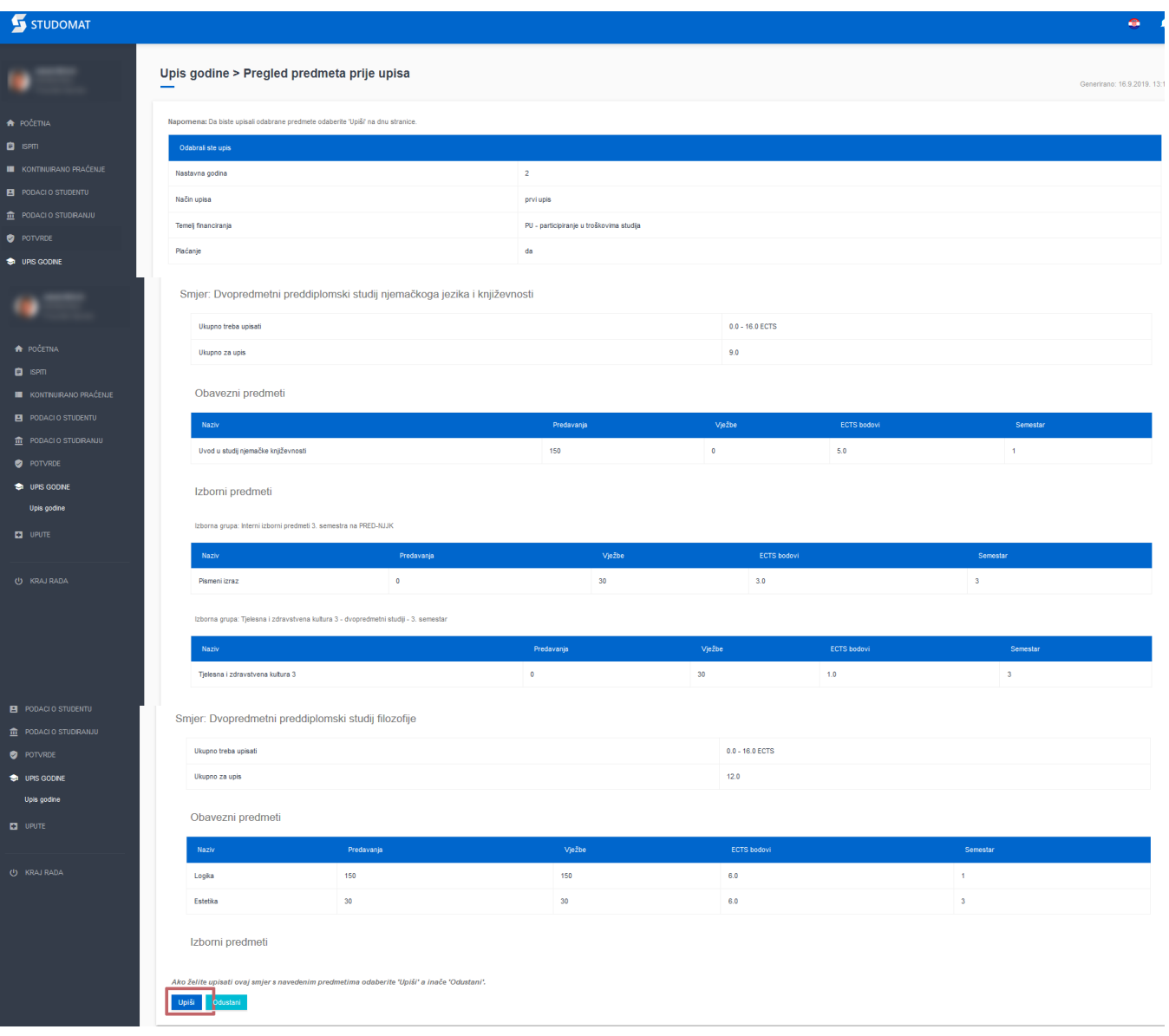

Slika 11. Pregled odabranih obveznih predmeta prije upisa

Δ

Nakon pregleda predmeta, potrebno je još jednom potvrditi upis, odnosno odabrati opciju Upiši, nakon čega je obavljen upis godine i pojavljuje se obavijest o uspješno obavljenom upisu godine.

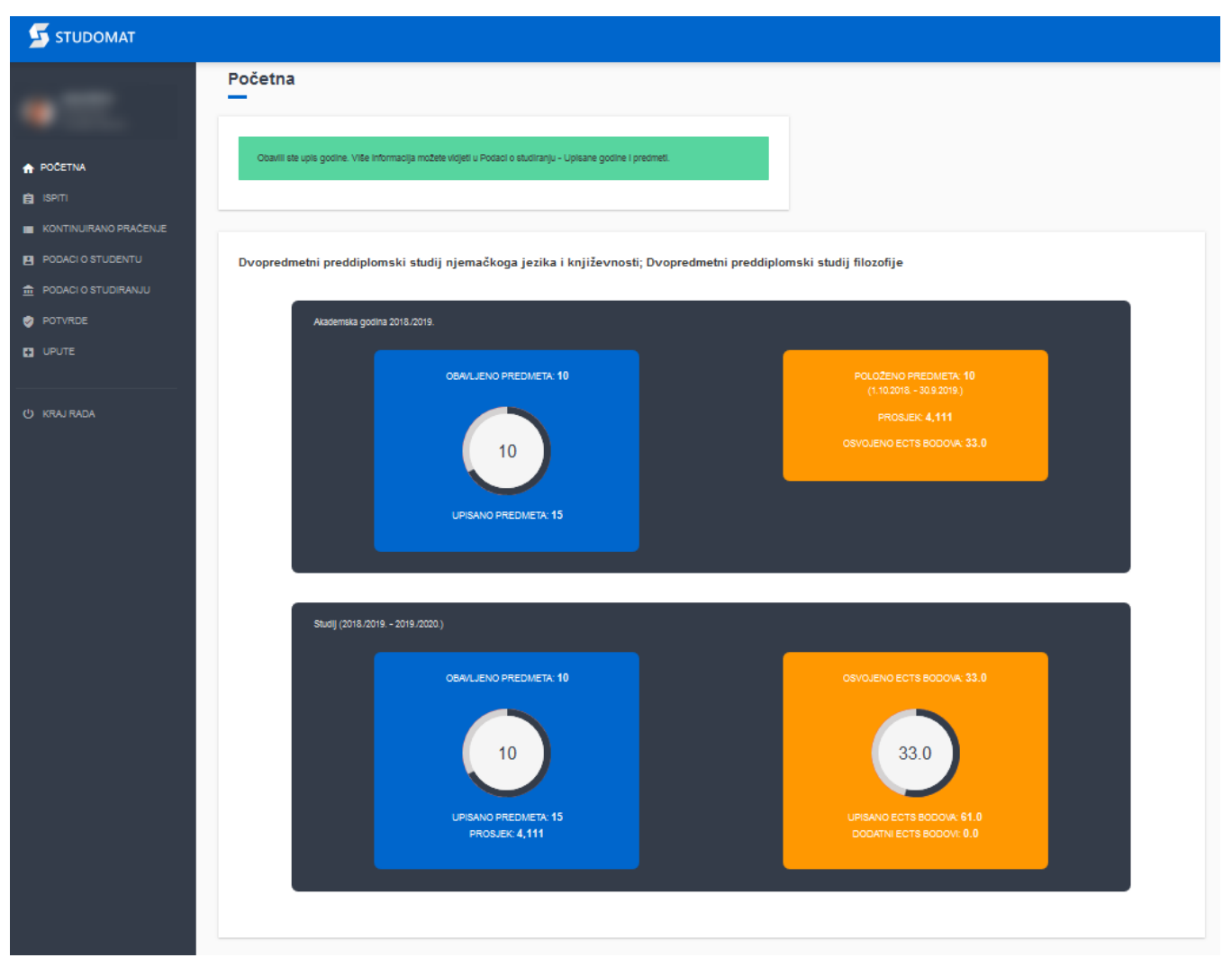

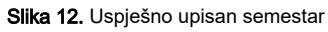